# **Application Note Gowin TEC0117 Blinker**

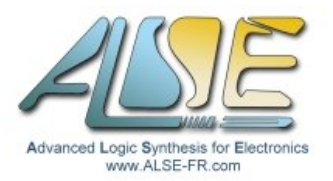

### **Introduction**

If you just bought the TEC0117 Littlebee board, you can follow this small Application Note to go through the whole process of setting up the Gowin tools, creating a simple project and testing it on the FPGA board. The design is a simple 27 bits binary counter (running at **100 MHz**) driving LEDs.

## **Install Gowin EDA (IDE) under Windows**

- ➢ Download the **TEC0117 [Schematics](https://shop.trenz-electronic.de/trenzdownloads/Trenz_Electronic/Modules_and_Module_Carriers/2.5x6.15/TEC0117/REV01/Documents/SCH-TEC0117-01.PDF)** from the Trenz website (to view the pins assignment).
- ➢ Make sure you have admin rights on your PC !
- ➢ Register, then download Gowin **Standard Edition** from the GowinSemi [Website](https://www.gowinsemi.com/en/support/download_eda/). (do **not** select the Education version !).
- ➢ Unpack the installation zip file and **run the executable**. At the end, choose to install the FTDI drivers for Windows7/8/10/11 (not Windows XP). A Gowin icon should have been placed on your desktop.
- ➢ Verify that the board is recognized under Windows : plug the TEC0117 in a USB port. Open Windows Device Manager and check that you have now two new Serial Ports. If not, try to (re-)install the FTDI drivers.

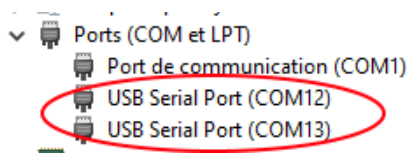

If you have other FTDI peripherals (like USB-RS232 adapters), unplug them.

- ➢ Check your HostId : ipconfig /all then note the Physical Address of your main Ethernet Adapter. This will look like this : "00-E0-3D-69-17-35".
- ➢ Request a License ("Apply License" page). Use the above information as "PC MAC Address". Type of license = **Local**. Software = **GOWIN EDA**. After a few minutes you will receive an email with 4 attachments. Ignore the images and copy the license file named gowin**\_E\_**xxxxxxxx.lic under the Gowin installation directory. The other licence file (no  $E$ ) is for older versions.
- ➢ Launch Gowin. It will fail in the absence of selected license file, and it will open the License Manager. **Browse** to select your license file (the one with \_E\_, copied under the install directory), then **Check** that it is correctly recognized.

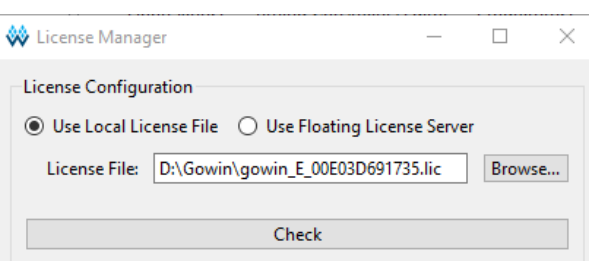

➢ Try again to launch Gowin EDA : it should open and be operational. You're good to go !

## **Create your first design**

- ➢ Launch **Gowin EDA**. Quick Start : **New Project**.
- ➢ Name = **test**, Create In = **c:\gowin\TEC0117** Select Device = **GW1NR-LV9QN88**C6 - Finish

- ➢ Right-click in the Design pane : **New File** → **Verilog File**. Name = **blink** (Add to current project) Enter the following SystemVerilog code (cut & paste) then save it (Ctrl-S) : module blink (input logic CLKX, output logic [1:2] LED); logic [26:0] Cntr; always\_ff  $@(posedge CLKX)$  Cntr <= Cntr + 1'b1; assign LED =  $cntr[26:25]$ ; endmodule
- ➢ Right-click in the Design pane : **New File** → **Physical Constraints File**. Name = **blink** Enter the following Constraints (cut & paste) then save the file (Ctrl-S) :

IO\_LOC "CLKX" 63; IO\_PORT "CLKX" PULL\_MODE=UP; IO\_LOC "LED[1]" 86; IO\_LOC "LED[2]" 85; IO\_PORT "LED[1]" PULL\_MODE=UP DRIVE=8; IO\_PORT "LED[2]" PULL\_MODE=UP DRIVE=8;

- ➢ Right-click in the Design pane : **New File** → **Timing constraints File**. Name = **blink** Enter the following SDC code (cut & paste) then save the file (Ctrl-S) : create\_clock -name CLK -period 10 [get\_ports {CLKX}] set\_false\_path -to [get\_ports {LED\*}]
- ➢ Activate the **Process** pane.
- ➢ Right-click on "**Synthesize**" then **Configuration**. Top Module = **blink** Select Verilog language = "**System Verilog 2017**", then **Apply**.
- ➢ Double Click on **Synthesize** : it should compile without error. Double Click on **Place & Route** : it should compile without error.
- $\geq$  Make sure the TEC0117 is plugged. Double Click on **Program device** : the "cable" (the TEC0117 board) should be detected.
- $\triangleright$  The programming panel should look like this :

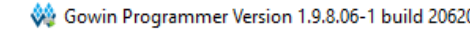

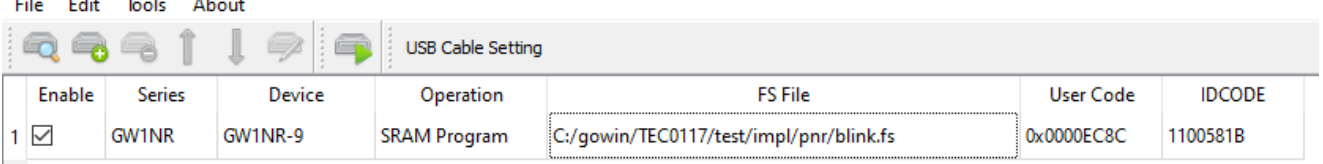

➢ Click on "**Program/Configure**"

After a few seconds, the two rightmost LEDs closest to the switch should count (binary).

- $\triangleright$  You can inspect the various reports, view the schematics (RTL view), open the floorplanner...
- > Assign the 8 LEDs : modify output logic [1:8] LED and : LED = Cntr[26:19]. You can use the Floorplanner and the Package view to drag and drop the extra 6 LED ports to their location (84,83,82,81,80,79). You could also try with the 12 MHz clock (pin 35) for a slower pace.
- $\triangleright$  You can program the internal Flash so the board will power up with the blinker.

### **Conclusion**

I hope this small ApNote was useful to quickly become familiar with the Gowin environment.

Bert Cuzeau – A.L.S.E – FPGA.fr

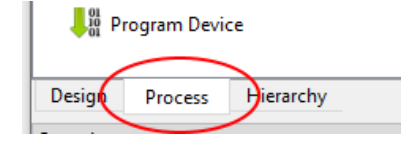

Name: test

Create in: | c:\gowin\TEC0117